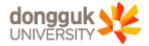

# Dongguk University Webex User Manual for Students

\* Teaching and learning activities in live remote classes are operated in accordance with the "Dongguk University Charter of Education Ethics."

#### $\star$ Click each title of Category 2 to See Details $\star$

| Category 1                                  | Category 2 (Click to See Details)                                                                                 | Page |
|---------------------------------------------|----------------------------------------------------------------------------------------------------|------|
|                                             | 1-1. Webex Program Installation                                                                                   | 4    |
| 1. Preparation for Webex Remote<br>Learning | 1-2. Check Dongguk University Account for Webex Remote Learning                                                   | 7    |
|                                             | 1-3. Webex Initial Authentication                                                                                 | 11   |
| 2. Participation in Webex Remote            | 2. Participation in Webex Remote Learning through e-Class                                                         | 12   |
| Learning through e-Class                    | [Note] Replay is available(Optional) in e-Class for students                                                      | 12   |
| 3. How to Use Webex Alone                   | 3-1. How to Run Webex without e-Class Link                                                                        | 18   |
| without e-Class Link                        | 3-2. Pre-Checking of Instructor's Meeting Information<br>(prepared for situations where e-Class cannot be linked) | 23   |
| 4. Settings and Main Functions              | 4-1. Settings before Participating in Webex Remote Learning                                                       | 25   |
| for Participation in Webex Remote           | 4-2. Functions Available while Participating in Webex Remote Learning                                             | 30   |
| Learning                                    | 4-3. How to Use with a Webex Smartphone                                                                           | 37   |
| 5. Tips for Webex Remote                    | 5-1. How to Apply for Auditing through e-Class                                                                    | 45   |
| Learning                                    | 5-2. How to Participate in Webex Classes for Graduates                                                            | 49   |

# 1. Preparation for Webex Remote Learning

- 1-1. Webex Program Installation
- 1-2. Check Dongguk University Account for Webex Remote Learning
- 1-3. Webex Initial Authentication

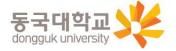

# 1-1. Webex Program Installation

- 1. Webex Program Installation
  - How to Download: Go to http://icampus.dongguk.edu and click (1) "Webex Download"
    - (takes 5~10 minutes)

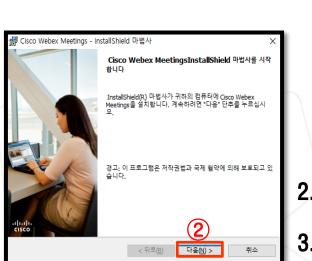

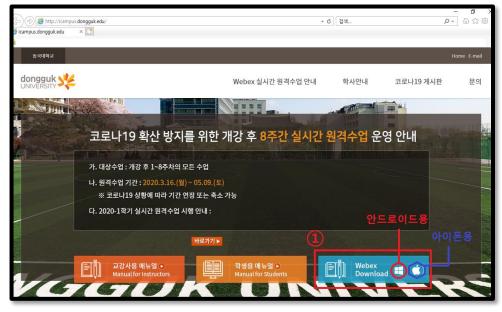

- 2. Install Shield automatically runs as Webex file is downloaded.
- 3. Click ② "다음(Next)" to proceed.

Installation can be done on multiple devices: PC1, PC2, Laptop, etc.)
Window 7 cannot be supported. Must be installed after Window 10 update

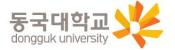

#### 1-1. Webex Program Installation

- 4. Click ① "동의(Agree)" when "사용권계약서(License Agreement)" window appears.
- 5. Click on ② "다음(Next)"
- 6. Click 3 "설치(Install)"
- 7. After installation (2~3 minutes), click ④ "완료(Done)" to complete installation.

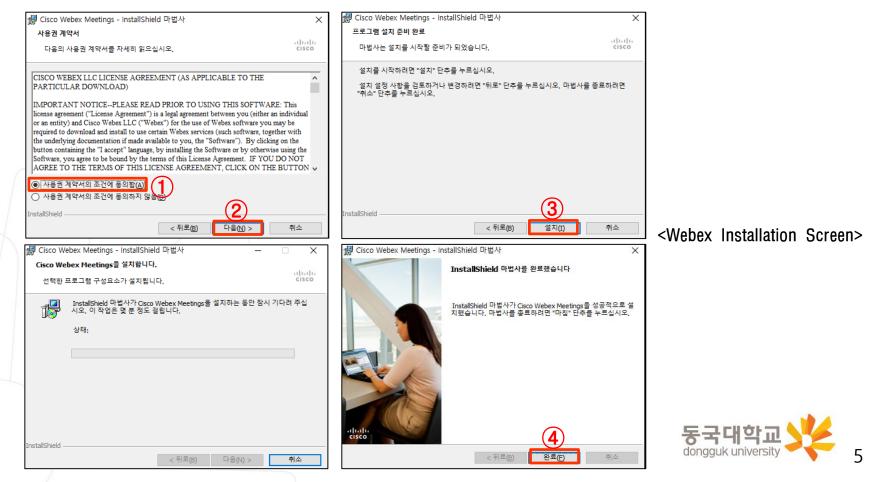

# **1. Preparation for Webex Remote Learning**

- 1-1. Webex Program Installation
- 1-2. Check Dongguk University Account for Webex Remote Learning
- 1-3. Webex Initial Authentication

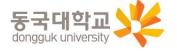

#### 1-2. Check Dongguk University Account for Webex Remote Learning

#### [Student number search method 1]

- 1. Access to Dongguk University's uDRIMS site : http://udrims.dongguk.edu
- 2. Click [신학번조회(Search new student number)] (①) in the right menu on the initial screen of uDRIMS
  - → Enter your name (in Korean), 생년월일(date of birth), 성별(gender), 입학년도(year of enrollment), and 대학/대학원 (university/graduate school) in the pop-up for student number search (②)
  - → Click [검색(Search)] (③) → When the student number is searched (④) at the bottom, check your student number

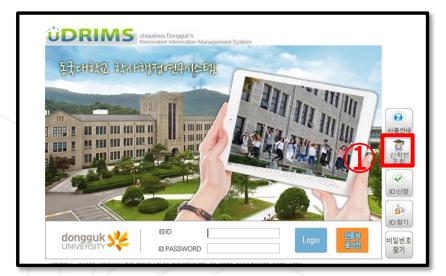

| ※ <b>학번조</b> | ▲▲<br>서울캠퍼스 |          |      |
|--------------|-------------|----------|------|
| 성명           |             |          |      |
| 생년월일         | 19          | •        | -    |
| 성별           | ○ 남자        | ⊙ 여자     | (    |
| 입학년도         | 20          | ଜା) 2014 | _    |
| 대학/대학원       | ○ 대학        | ⊙ 대학원    | (옥 김 |
| 🔈 검색결과       |             |          |      |
| 성명           | (신)학번       | 소속명      | 구학번  |
|              | )           | 전공       |      |

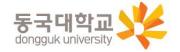

#### 1-2. Check Dongguk University Account for Webex Remote Learning

#### [Student number search method 2]

- 1. Dongguk University website(dongguk.edu)  $\rightarrow$  Access to POTAL (1)
- 2. Click [학번조회(Search Student Number)] (②) from the menu at the bottom of the login screen on the initial screen of the Dongguk University portal
  - → Enter your name (in Korean), 생년월일(date of birth), 성별(gender), 입학년도(year of enrollment), and 대학/대학원 (university/graduate school) in the pop-up for student number search (③)
  - → Click [  $\Delta a$  (Search)](4) → If the student number is searched (5) at the bottom, check your student number

|                  |                                      | donaauk 🔆                                     | e <b></b>    |          |      |              | ٩                     | b f 🖳 🗖 | KOR EN  |       |   |          |          |
|------------------|--------------------------------------|-----------------------------------------------|--------------|----------|------|--------------|-----------------------|---------|---------|-------|---|----------|----------|
|                  | 동국<br>donggu                         | 대학교 🜿                                         |              |          |      | 사/생활/장학      | 연구/산학                 | 국제·교류   | 동국CS광장  | 미디어동국 |   |          |          |
| DU               | PORTAL                               | uDRIMS ID(학번)를 (                              | 입력해주세요.      | 6        | 1.6  | 학번조회         |                       |         |         |       |   |          | >        |
|                  |                                      | ☐ 비밀번호를 입력해주/                                 | 세요.          | LOGIN    |      | 성명(한글)       |                       |         |         | 73    | ) |          |          |
|                  |                                      | 아이디 저장                                        |              | 인증서로그인   |      | 생년월일         | 생년                    | 변월일 🛗   |         |       |   |          |          |
|                  | 2                                    | 학번조회 통합ID신청                                   | 아이디찿기        | 비밀번호찾기   |      | 성별           | ④남기                   | 자 이여자   |         |       |   | 6        |          |
| <b>Q</b>         | PC최적화 문의하기 도움말                       | 인증서 발급/재발급                                    | 인증서 관리   인증/ | 서 갱신     |      | 입학년도         |                       |         | 예) 2017 |       |   | <u> </u> | <u>L</u> |
| 필수설정 원격지원        |                                      |                                               |              |          |      |              | <ul> <li>대</li> </ul> | 학 〇대학원  |         |       |   | 1        |          |
| 필수설정 원격지원        |                                      |                                               |              |          |      | [내화/[내하위     | 0.                    |         |         |       |   |          | 조회       |
| <u>필수설정</u> 원격지원 | <ul> <li>교직원은 중요정보보호를 위치</li> </ul>  | 하여 인증서로 로그인하여야 합니디<br>서과리 - 박근시청에서 박근 시청하     |              | 일번호]로 접속 |      | 대하/대하위<br>성명 | ¢                     | (신)학번   | ÷       | 소속명   |   | 구학번      | 조회       |
| 필수설정 원격지원        | · 교직원은 중요경보보호를 위원<br>후 개인정보포톨릿에서 인증/ | 서관리 - 발급신청에서 발급 신청하<br>DRIMS [ID/비밀번호]로 접속하시면 | 시기 바랍니다.     |          | /- N |              | 4<br>T                |         | 후       |       | ¢ |          | 조회<br>-  |

#### 1-2. Check Dongguk University Account for Webex Remote Learning

#### [Important Points]

- Access to uDRIMS, e-Class: Use integrated ID (Student no.)
- Access to Webex system (Run application): Use student number@dgu.kr account

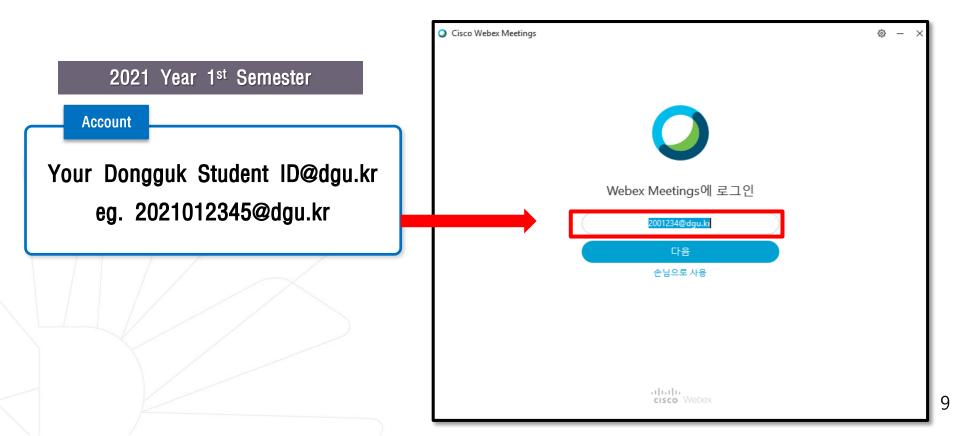

# 1. Preparation for Webex Remote Learning

- 1-1. Webex Program Installation
- 1-2. Check Dongguk University Account for Webex Remote Learning
- 1-3. Webex Initial Authentication

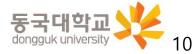

# 1-3. Webex Initial Authentication

- 1. Access to Dongguk University's e-class website : https://eclass.dongguk.edu
- 2. Try to Login e-class
- WEBEX Initial Authentication ① (First time user's initial password: D.O.B(YYMMDD)+dg!)
   ※ e.g: If you were born on January 1, 1999, PW is 990101dg!
- 4. Choose change password (2) (password should be more than 9 characters includes number+alphabet+symbols)

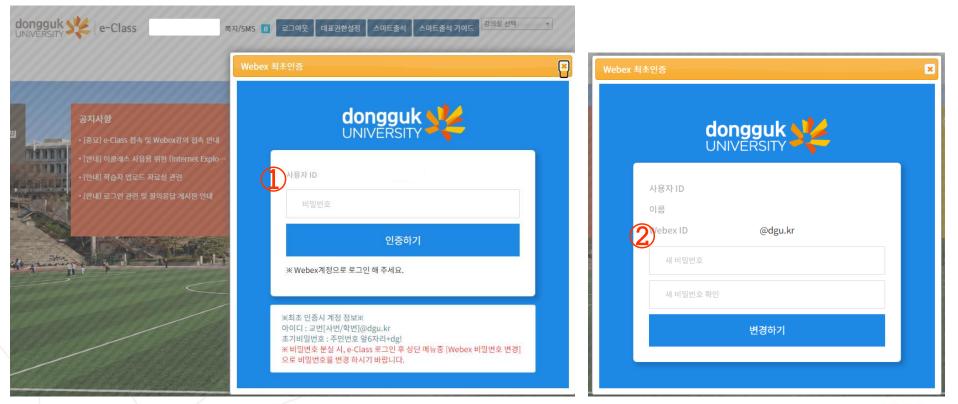

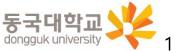

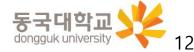

- 1. Access to Dongguk University e-Class website (1) : <u>https://eclass.dongguk.edu</u>
- 2. Login
  - Enter "아이디(ID)" (2): Dongguk University integrated ID
  - Enter "비밀번호(password)" (③) and then click login

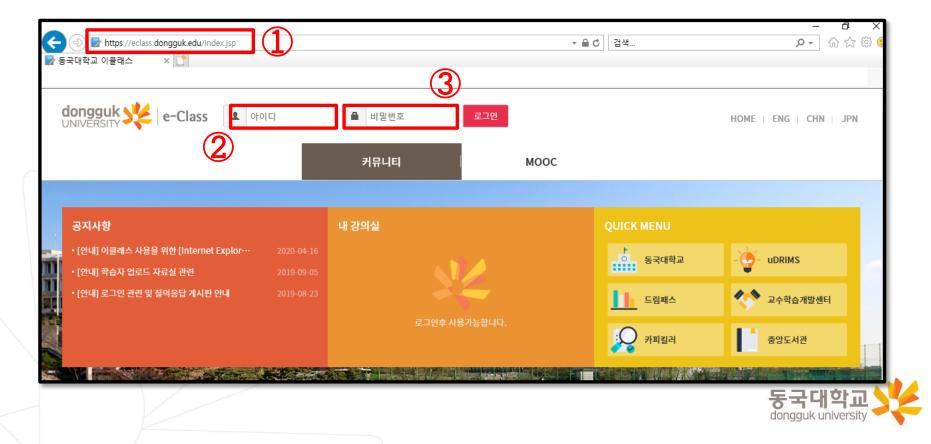

- 3. [내 강익실(My Classroom)] → Check the course name and click [강익실가기(Go to Classroom)] (①)
- 4. Check video lectures created for each week in [학습 목차(Learning Contents)] (2)
  - ※ Since the lecture for each week is automatically created, click [화상강의 시작(Start video lecture)] of the week lecture to participate in real-time remote lessons

| ( | dongguk 🔆   e-Class                 | 님          | 쪽지/SMS 🚺 | 로그아웃 | 대표권한설정 | 스마트출석 | 스마트출석가 |
|---|-------------------------------------|------------|----------|------|--------|-------|--------|
|   |                                     | 사이버캠퍼      | 스        |      | 커뮤니티   |       |        |
|   |                                     |            |          |      |        |       |        |
|   | 공지사항                                |            | 내 강의실    |      |        | _     | _      |
|   | • [안내] 이클래스 사용을 위한 [Internet Explo… |            | Webex 활용 | _01  |        | 무 강의  | 익실가기   |
| A | • [안내] 학습자 업로드 자료실 관련               | 2019-09-05 |          |      |        |       |        |

| 학습 목차 김 | 가의 목록 학습자료실                                    |                                                      | 온라인 학습현황                                             |
|---------|------------------------------------------------|------------------------------------------------------|------------------------------------------------------|
|         | 1 <mark>학습목표보기</mark><br>2020-08-17~2020-08-21 | N 2주차 학습목표보기<br>2020-08-23 ~ 2020-08-29              | 3주차 <mark>학습목표보기</mark><br>2020-08-30 ~ 2020-09-05   |
| 2       | 1주차 1강<br>강의기간 : 2020-08-17<br>09:00~10:30 대보기 | 2주차 1강<br>강의기간 : 2020-08-24 09:00 ~ 10:30<br>디시또기    | 3주차 1강<br>강의기간 : 2020-08-31 09:00 ~ 10:30<br>핵상강의 시작 |
| 출석 🗎    | 1주차 2강<br>강의기간                                 | 2주차 2강<br>강의기간 : 2020-08-25 09:00 ~ 10:30<br>화상강의 사적 | 3주차 2강<br>강의기간 : 2020-09-01 09:00 ~ 10:30<br>핵심강의 시작 |
|         |                                                | 2<br>× 3 4<br>(0)                                    | 3주차                                                  |
| 공지사항 🖹  |                                                |                                                      |                                                      |
| 질의응답 📄  |                                                |                                                      |                                                      |

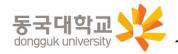

- 4. Click [화상강의 시작(Start video lecture)] (①) of the week/ session
- 5. When the video lecture pop-up window appears, check the lecture password (2)  $\rightarrow$  click [참여하기(Participate)](3)
- 6. Enter the lecture password (Check ②) (④) → Click [확인(OK)] (⑤)
  - $\rightarrow$  Webex Meetings runs, and participate in the lecture

| 학습 목차 경 | 강의 목록 학습자료실                             |                                                      | 온라인 학습현황                        | 화상강의             |                                       |
|---------|-----------------------------------------|------------------------------------------------------|---------------------------------|------------------|---------------------------------------|
|         |                                         |                                                      |                                 | 차시명              | 2주차 2강                                |
|         | 1 학습목표보기                                | N<br>O<br>2주차 학습목표보기<br>W<br>2020.08.22 - 2020.08.20 | 3주차 학습목표보기                      | 학습시간             | 90 분                                  |
|         | 2020-08-17 ~ 2020-08-21                 | 2020-08-23 ~ 2020-08-29                              | 2020-08-30 ~ 2020-09-05         | 강의기간             |                                       |
|         |                                         |                                                      |                                 | 화상강의 N<br>강의 비밀번 |                                       |
|         |                                         | 2주차 1강                                               | 3주차 1강                          | 34 H21           | ····································· |
|         | 1주차 1강<br>강의기간 : 2020-08-17 09:00~10:30 | 강의기간 : 2020-08-24 09:00 ~ 10:30                      | 강의기간 : 2020-08-31 09:00 ~ 10:30 | 2주차 2강           |                                       |
|         | 다시보기                                    | 다시보기                                                 | 화상강의 시작                         |                  | ▲ 참여하기 ★ 닫기                           |
|         | 1주차 2강                                  | 2주차 2강                                               | 3주차 2강                          | _                |                                       |
| 출석 🗈    | 강의기간 : 2020-08-18 09:00~10:30           | 강의기간 : 2020-08-25 09:00 ~ 10:30                      | 강의기년 : 2020-09-01 09:00 ~ 10:30 | 미팅에 대            | 한 자세한 정보를 확인하려면 미팅 비밀번호를 입력하십시        |
|         | 다시보기                                    | ( ] ) 화상강의 시작                                        | 화상강의 시작                         |                  |                                       |
|         |                                         | 2                                                    | 3주차                             |                  | 미팅 번호: 170 262 4204                   |
|         |                                         | ×결석                                                  | ★결석                             |                  |                                       |
|         |                                         | ( <b>0</b> )                                         | (0)                             |                  |                                       |
|         |                                         |                                                      |                                 | (5)              | 확인                                    |
|         |                                         |                                                      |                                 |                  |                                       |
| 공지사항 🗈  |                                         |                                                      |                                 |                  |                                       |
| 일의응답 📄  |                                         |                                                      |                                 |                  |                                       |
|         |                                         |                                                      |                                 |                  | 동국대학교 🔧                               |

#### [Note] You can [Replay] the recorded video of remote learning conducted in e-class

- 1. Check e-class [내 강의실 (My Classroom)] → name of the course, and click [강의실가기(Go to Classroom)](①)
- 2. Click [다시보기(Replay)](②) at the bottom of the video lecture details created for each week in [학습 목자(Learning Table of Contents)] to check video
  - ※ It takes about 3 days after lecture to create recorded video and provide [다시보기(Replay)]
  - ※ However, [다시보기(Replay)] is provided only for lectures that have been recorded during class.
  - As the copyright of the video belongs to the instructor, the video download can be prohibited and videos can be activated/deactivated (determining whether or not to provide) according to the instructor's choice.

|                                                                                                    | 학습 목차 - 2 | Y의 목록 학습자료실                                     |                                           | 온라인 학습현황                                             |
|----------------------------------------------------------------------------------------------------|-----------|-------------------------------------------------|-------------------------------------------|------------------------------------------------------|
|                                                                                                    |           | 1 <mark>학습목표보기</mark><br>2020-08-17~2020-08-21  | 2주차 학습목표보기<br>2020-08-23 ~ 2020-08-29     | 3주차 <mark>학습목표보기</mark><br>2020-08-30 ~ 2020-09-05   |
| dongguk 🔆 e-Class prof101(교수자101)님 쪽지/SMS 🕡 로그아웃 대표관현설정 스마트출석 스마트출석 가                                   |           |                                                 |                                           |                                                      |
| 사이버캠퍼스 커뮤니티                                                                                             |           | 1주차 1광<br>광의기관 : 2020-08-17 09:00~10:30<br>다시보기 | 2주차 1강<br>강의기간 : 2020-08-24 09:00 ~ 10:30 | 3주차 1강<br>강의기간 : 2020-08-31 09:00 ~ 10:30<br>화상강의 시작 |
|                                                                                                    | 출석 🖹      | 니주차 2강<br>강의기간 : 2020-08-18 09:00~10:30         | 2주차 2강<br>강의기간 : 2020-08-25 09:00 ~ 10:30 | 3주차 2강<br>강의기간 : 2020-09-01 09:00 ~ 10:30            |
| 공지사항 내강의실                                                                                               |           | 다시오기                                            | 화상강의 시작                                   | 화상강의 시작                                              |
| • [안내] 이클레스 사용을 위한 [Internet Explo 2020-04-16 Webex 활용_01 및 강의실가기<br>다 · [안내] 학습자 업로드 자료실 관련 2019-09-05 |           |                                                 | 2                                         | 3주차<br>X 관 석                                         |
|                                                                                                    |           |                                                 | ( <u>)</u>                                | ( <u>)</u>                                           |
|                                                                                                    | 공지사항 🗈    |                                                 |                                           |                                                      |
|                                                                                                    | 질의응답 🖹    |                                                 |                                           |                                                      |
|                                                                                                    |           |                                                 |                                           | uongguk university                                   |

# 3. How to Use Webex Alone without e-Class Link

- 3-1. How to Run Webex without e-Class Link
- 3-2. Pre-Checking of Instructor's Meeting Information
  - (prepared for situations where e-Class cannot be linked)

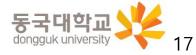

1. When you want to run Webex alone (use without linking e-Class) Double-click the Cisco Webex Meetings icon on the desktop or SmartPhone

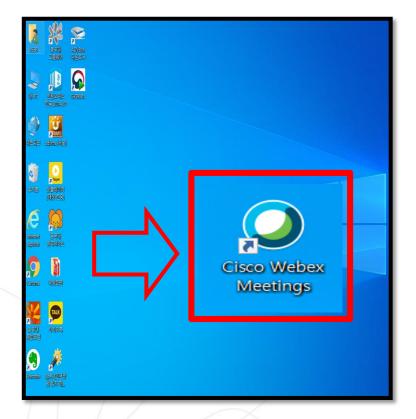

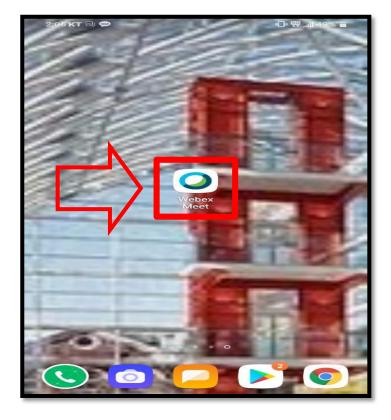

Windows 7 not supportedUpdate to Window 10 and run Webex

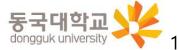

When running the Webex application separately, the login account and password are different from the e-Class login information

- 2. Enter email address Login account
  - Your Dongguk Student ID number@dgu.kr

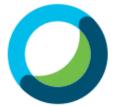

- 3. Enter password
  - Password at first login: D.O.B(YYMMDD) + dg!
    - \* e.g: If you were born on January 1, 1999, PW is 990101dg!
  - When logging in for the first time, you must change your password.

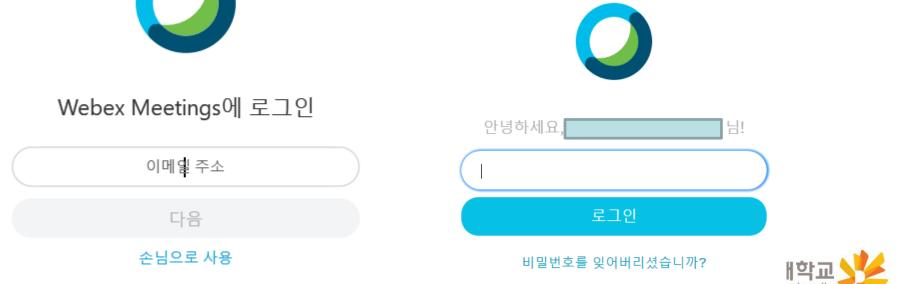

When you log in for the first time by running the Webex application, the [비밀번호 변경(Change Password)] pop-up window appears automatically.

- Enter your new Webex account ID in the pop-up window(1)
  - : Your Dongguk Student ID number@dgu.kr
    - **\*** Use the integrated ID(Only Student no.) when logging in to e-Class,
    - and [Dongguk Student ID number@dgu.kr] as the account on the Webex system
- Enter the initial setup password (2) and click [로그인(login)] (3)
  - \* Initial password: First 6 digits of resident number dg!
- After entering the new password (④), click [변경하기(Change)] (⑤)
  - \* Must be set according to the password setting requirements (6)

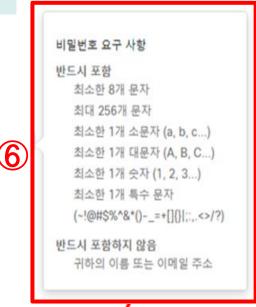

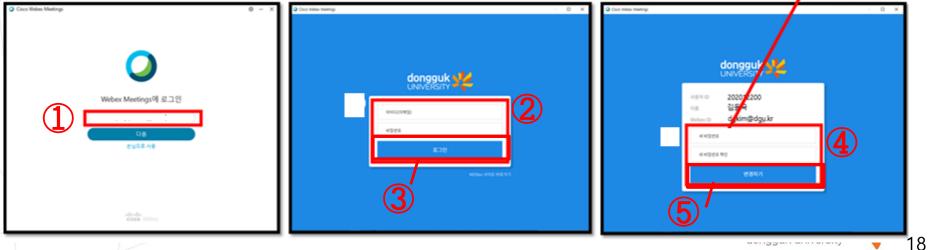

4. According to the class time of the course you are taking participate in the Webex Meetings classroom of the course

- Enter the course url or meeting number (①) in the [미팅정보입력란 (meeting information input box)] to participate in the classroom

- The meeting number and participation password for each week of the course will be different, so please be sure to ask your instructor in advance or check the meeting number/password for each week of the course individually through e-Class.

- Attendance check is not linked automatically unless you enter the classroom through e-class.

Unless there are unavoidable circumstances, please be sure to enter the classroom through e-class and take a course.

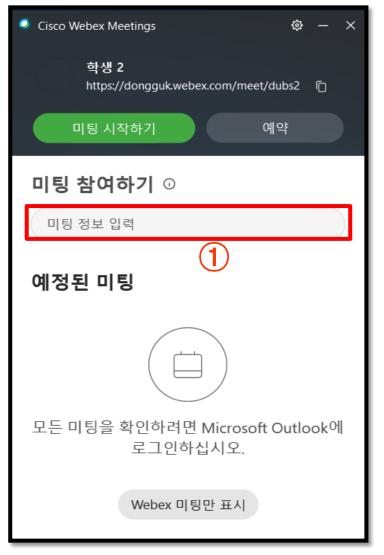

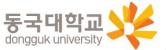

# 3. How to Use Webex Alone without e-Class Link

3-1. How to Run Webex without e-Class Link

3-2. Pre-Checking of Instructor's Meeting Information

(prepared for situations where e-Class cannot be linked)

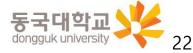

#### 3-2. Pre-check Webex classroom information (prepared for situations where e-Class cannot be linked)

When it is necessary to conduct a class by running a Webex application individually due to e-class access problem etc., it is effective to share the instructor's unique meeting room number in advance to prevent confusion. However, it is used only when both instructors and all students are unable to participate in classes through e-class If it is difficult for individual students to participate through -eclass, the student must individually contact the instructor and receive the lecture number (meeting number) and password for the week lecture to enter through the Webex application

- 1. Log in to e-class → Enter the classroom of the course → Click [학습정보(Learning Information)] [공지사항(Notice)]
- → Check the contents of the announcement (need to check the lecturer's meeting number(classroom number) and password)
   ※ If the contents are not announced, request the instructor to notify directly in advance

| oom                                   | Click ["학습<br>Information | ·정보(Learning<br>n)"]-["공지사항(Notice)"] | Check the contents in the announcement                                                                                                    |
|---------------------------------------|---------------------------|---------------------------------------|----------------------------------------------------------------------------------------------------|
|                                       |                           |                                       |                                                                                                    |
| - 강의실가기                               | 📔 학습 정보 🛛 🗸 🗸             | 공지사항                                  | 권 <b>지사함</b> 전액응답                                                                                                    |
| - 강의실가기                               | 🗈 학습 활동 관리 🛛 🗸 🗸          | 문지승규                                  | ·                                                                                                    |
|                                       | ☞ 평가 관리 🗸 🗸               | 학습 목차 강의 목록 학습자료실                     | (제5)을 관계 • Weber 등 21 달 등 한 내                                                                                                    |
|                                       | 📑: 수강생 관리 🗸 🗸             | 🚔 관리 🕂 추가 오프라인 🚺 출석 🛛 시 각 🔤 결석 미처리 )  |                                                                                                    |
|                                       | ① 과목 정보 🛛 🗸               | 1주차                                   |                                                                                                    |
|                                       | 🐥 강의실 설정 🛛 🗸 🗸            | 2019-06-10 ~ 2019-06-12               | KH2 RM255 GH2R                                                                                                    |
| · · · · · · · · · · · · · · · · · · · | 내 할 일 보기 🕕                | 공지사항 🚔                                | Values 유럽의 전망 안내<br>아내 이번부를 알려서 입는 하시기 바랍니다.<br>이번번 155382444                                                                                                    |
|                                       |                           | OOM                                   | 이이에       Information)"]-["공지사양(Notice)"]         강의실가기       강의실가기         강의실가기       경기실리         강의실가기       경기실리         강의실가기       경기실리         강의실가기       경기실리         강의실가기       경기실리         강의실가기       경기실리         ···································· |

# 4. Settings and Main Functions for Participation in Webex Remote Learning

- 4-1. Settings before Participating in Webex Remote Learning
- 4-2. Functions Available while Participating in Webex Remote Learning
- 4-3. How to Use with a Webex Smartphone

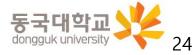

- 1. Webex Classroom(Meeting Room) volume setting
- Activate audio for computer use (1)
- Click on the selected audio (2) and run <Speakers, Microphone and Camera>
- Click on Test (3) to check whether the sound comes out properly from the speaker, and if not, choose another output device (4) so the sound works properly
- Test the microphone to check whether the volume level moves properly (5)

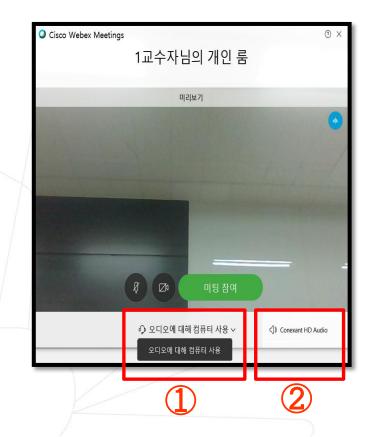

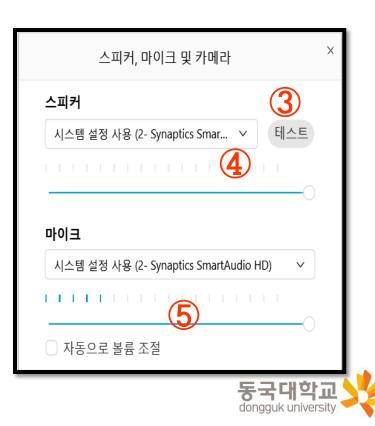

- 2. The microphone must be on mute (①) when you enter the online lecture hall (join meeting). If not, the sounds you make will be heard by all the participants.
  (If the microphone and camera icons are red, the microphone and camera are off.)
- 3. Enter the online lecture hall (2) after clicking on the [미팅참역(Join meeting)] button

| Cisco Webex Meetings |           |          | @ ×                                    |
|----------------------|-----------|----------|----------------------------------------|
|                      | 1교수자님     | 의 개인 룸   |                                        |
|                      | 미리        | 보기       |                                        |
|                      |           |          |                                        |
|                      |           |          |                                        |
|                      | -         | -        |                                        |
|                      |           | 2        |                                        |
|                      | Ø 🗠       | 미팅 참여    | ]                                      |
|                      | ₯ 오디오에 대해 | 컴퓨터 사용 ~ | <ul><li>く)》Conexant HD Audio</li></ul> |
|                      |           |          | 동국대                                    |

4. When you access the classroom, you can see the professor's face, or you can see the screen where the lecture materials are shared as shown in the picture below and hear the professor's voice.

※ If you cannot see a video or hear a sound, you must communicate opinions to the instructor via [채팅(Chat)].

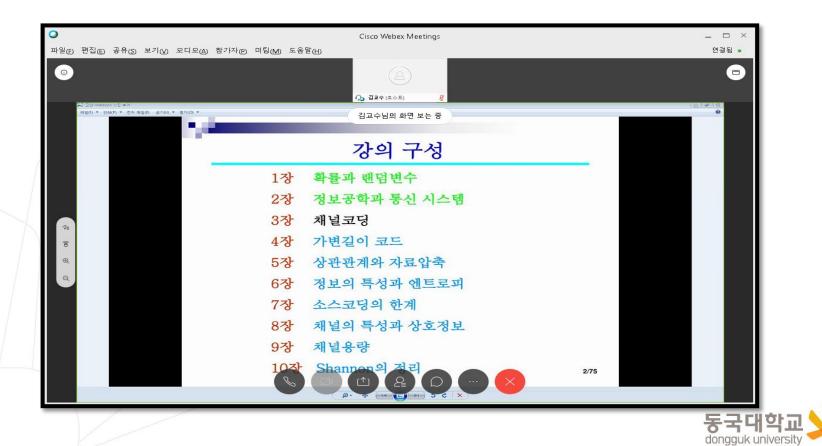

- 5. If access is unstable due to the computer's system requirements or network conditions:
- Stand by if temporary
- Access the program again if the problem is not solved, restart the computer, or try mobile access
- **\*** Regarding Mobile Access, please refer to [4-3. How to Use with a Webex Smartphone] of this maual

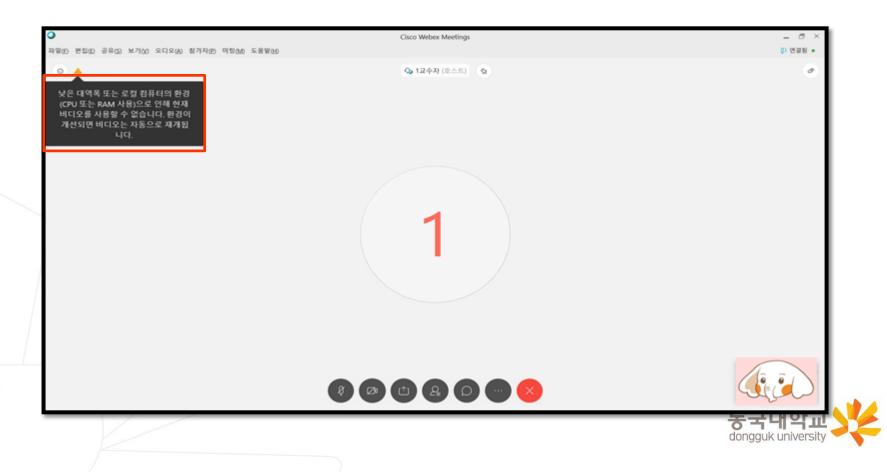

# 4. Settings and Main Functions for Participation in Webex Remote Learning

4-1. Settings before Participating in Webex Remote Learning4-2. Functions Available while Participating in Webex Remote Learning

4-3. How to Use with a Webex Smartphone

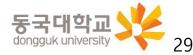

1. Checking participants

- Click on the [참가자(Participants)] button (①) at the bottom-center to check the professor and learners currently online in the lecture hall. This is displayed on the right

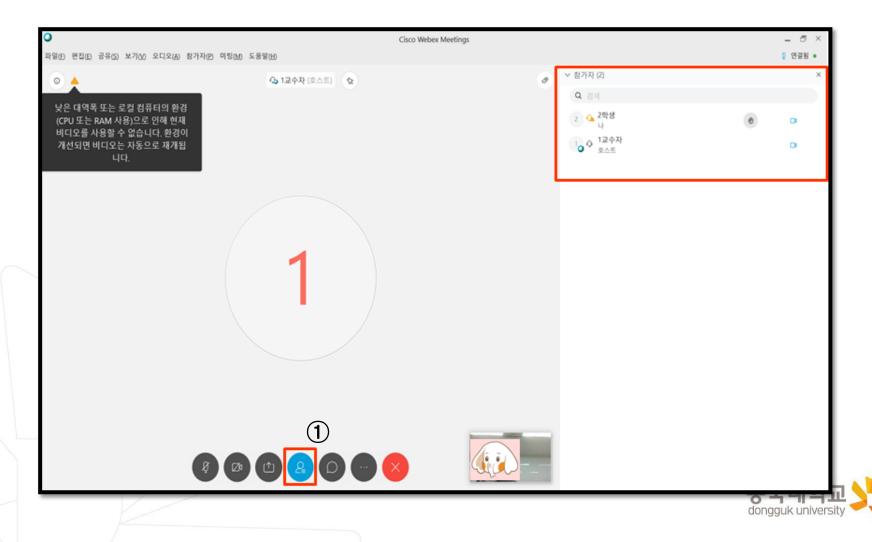

- 2. Chatting
- Click on the [채팅(Chat)] button (①) at the bottom-right center to type messages on the right
- Use the Chat button to ask questions to the professor during the lecture

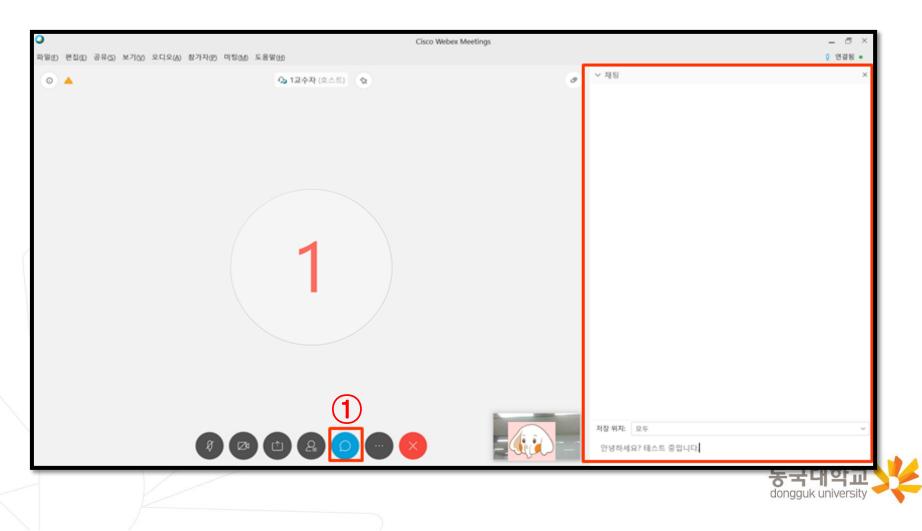

- 3. Survey
- If the professor conducts a survey during the lecture, you can respond to the questions that pop up on the right and submit the survey

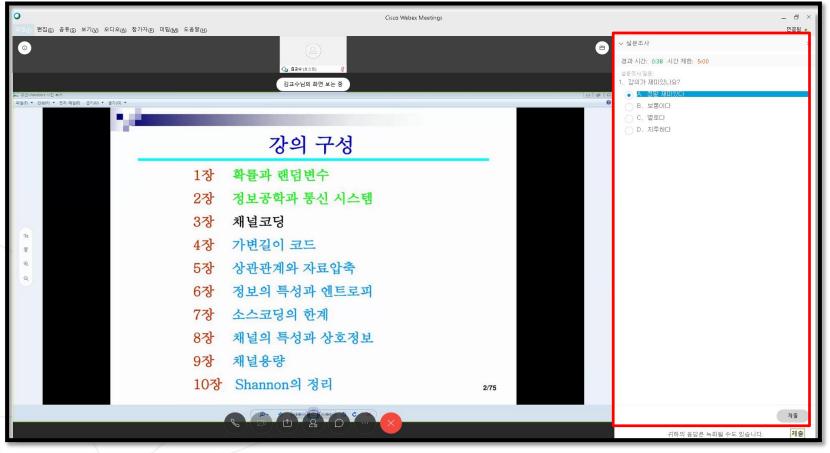

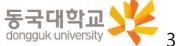

- 4. [If the instructor gives the student authority to share] Share the screen
  - : A function to display the materials on the lecture screen
  - Click the button (1) of [Share Content] at the bottom right
  - After opening the share selection window

if the content to be shared on the screen is a document such as PowerPoint,

select [테스트 및 이미지에 대해 최적화(Optimize for testing and images)] (②)

If you need to share the playback screen of a video file,

select [동작 및 비디오에 대해 최적화( Optimize for Motion and Video)] (②)

\* If the function is limited by the professor, it cannot be used, so it can be used after discussion

| ●<br>파일(D) 편집(E) 공유(S) 보기(V) 오디오(A) 참가자(D) 미팅(M) 도응발(H)       | Cisco Webex Meetings                                      |      |
|---------------------------------------------------------------|-----------------------------------------------------------|------|
| 0                                                             |                                                           | •    |
| ▲ 고인-Anndows 사진 其句<br>라일() ● 전체(P) ● 전자 明일(0) ●기(0) ● 열기(0) ● | (2) 32수님의 화면 보는 중<br>김고수님의 화면 보는 중                        |      |
|                                                               | 강의 구성                                                     |      |
|                                                               | 1장 확률과 랜덤변수                                               |      |
|                                                               | 2장 정보공학과 통신 시스템                                           |      |
| 78                                                            | 전철 공유 ×     응작호 비디오며 대해최적화 ✓ ▷ ■ 컴퓨터 오디오 공유 ○             |      |
| 8                                                             |                                                           |      |
|                                                               | 과민 1                                                      |      |
|                                                               | N 시작 O Const Power. @ Google Chrome(7) O Circo Wattern Me |      |
|                                                               | 45.30A (8.106.00-                                         |      |
|                                                               | I Make Inter a. I Challersoft W 또 동작대응                    | 2/75 |
|                                                               | S 💭 🙆 🙆 💭 💭 😣                                             |      |

- 5. Downloading files distributed by the professor
- If the professor distributes course materials during the lecture
  - Select and download the distributed files through the [파일전송(Send file)] pop-up displayed on the screen
    - **\*** Files cannot be downloaded on mobile

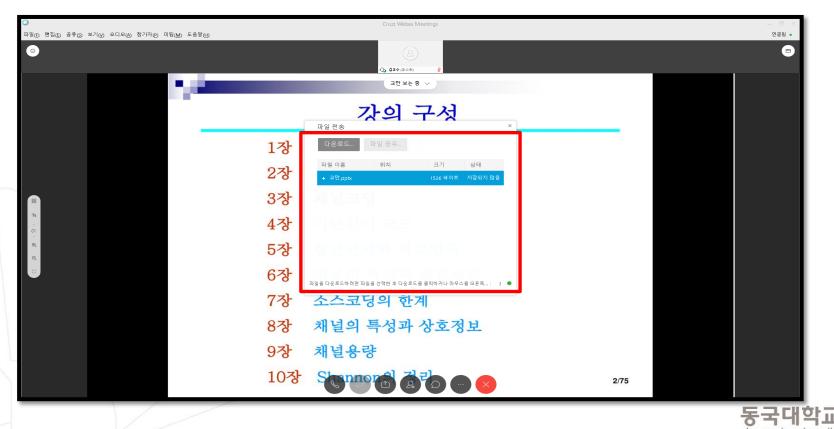

- 6. Ending the lecture
- Click on the [종료(End)] button (①) at the bottom of the screen when the lecture has ended

| ( <b>),</b> (32¢(s.4.5)) / (3.4.5)                                 |       |                                                                                                    |
|--------------------------------------------------------------------|-------|----------------------------------------------------------------------------------------------------|
| 김교수님의 화면 보는 중                                                      | 0 Ø 0 |                                                                                                    |
| 강의 구성                                                              |       |                                                                                                    |
| 1장 확률과 랜덤변수                                                        |       |                                                                                                    |
| 2장 정보공학과 통신 시스템                                                    |       |                                                                                                    |
| 콘텐즈 공유 ×<br>동작 및 비디오에 대해 최적화 · · · · · · · · · · · · · · · · · · · |       |                                                                                                    |
| मिलि<br>अस्त 1                                                     |       |                                                                                                    |
| 다 비행 이 Microsoft Power ⓒ Google Chrome(2) @ Cisco Weber Me         | _     |                                                                                                    |
| Addes Photosher                                                    | _     |                                                                                                    |
|                                                                    | 2/75  |                                                                                                    |
|                                                                    |       | <page-header><section-header><section-header><section-header><complex-block></complex-block></section-header></section-header></section-header></page-header> |

35

# 4. Settings and Main Functions for Participation in Webex Remote Learning

- 4-1. Settings before Participating in Webex Remote Learning
- 4-2. Functions Available while Participating in Webex Remote Learning
- 4-3. How to Use with a Webex Smartphone

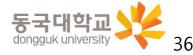

If you run Webex on mobile, it may not be smooth to share class materials and check attendance details in the e-Class. We recommend using the desktop and accessing the e-Class to participate in the class.

- 1. Go to Google Play [Android] / App Store [i-Phone]
- Search "Webex meetings" and install

| SKT | ∦ 🔃 🕕 🌀 🖏 📶 97% 🛢 오후 8:20        |
|-----|----------------------------------|
| ÷   | webex meetings X                 |
| 5   | webex meetings                   |
| 0   | <b>Cisco</b> Webex Meetings      |
| Q   | webex meetings <b>app</b>        |
| Q   | webex meetings app free          |
| Q   | webex meetings <b>free</b>       |
| Q   | webex meetings <b>mobile app</b> |

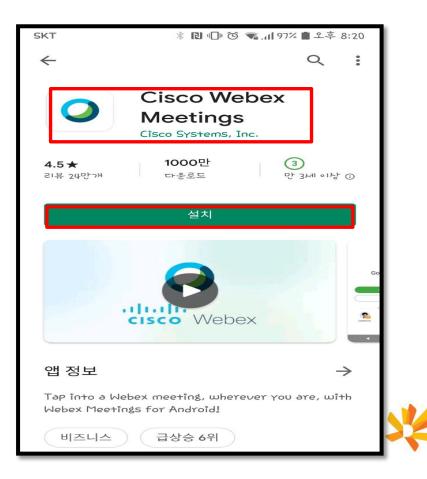

2. Run the app - Agree and allow - Click on [Log in]

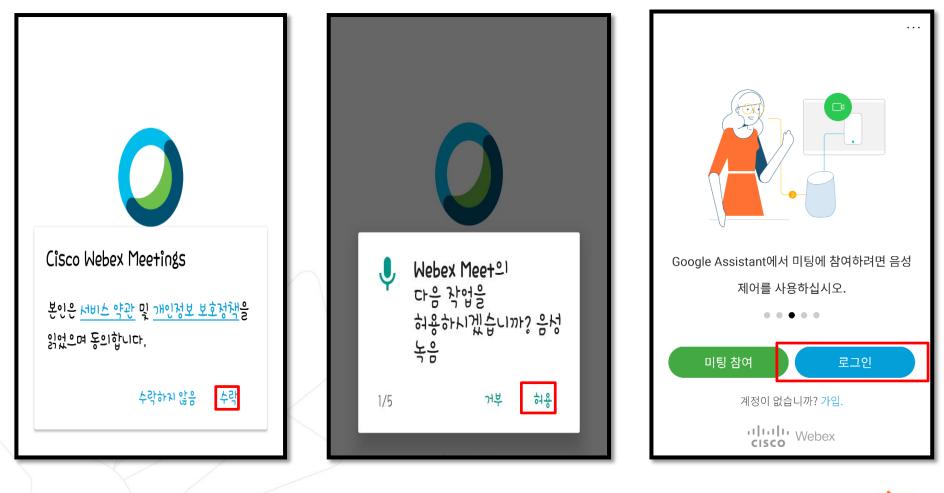

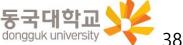

- 3. Enter Webex account(①) Click [다음(Next)](②)
  - Login account

Your Dongguk Student ID number@dgu.kr

- 4. Select website
  - Select dongguk.webex.com(3)

| KT 📟            | 💐 🏵 🖾 🧊 🖓 📶 57% 🖥 오후 8:28 |   | < 사이트 선택                    |
|-----------------|---------------------------|---|-----------------------------|
| < 로그인           | (2) 다음                    |   | ∖ 지어드 선택                    |
| ` <b>_</b>      |                           |   | 2020012345@dgu.kr           |
| 이메일 입력          |                           |   |                             |
| 2020012345@     | 9dgu.kr 1 ×               |   | 사이트 선택                      |
| 또는 다음 프로그램으로    | 로그인                       | 7 | dongguk.webex.com           |
| <b>G</b> Google |                           |   | + 사이트 URL 입력                |
|                 |                           |   | 동국대학교<br>dongguk university |

When running the Webex application separately, the login account and password are different from the e-Class login information

- 5. Enter Webex ID(1), password (2) and log in (3)
  - Login account

Your Dongguk Student ID number@dgu.kr

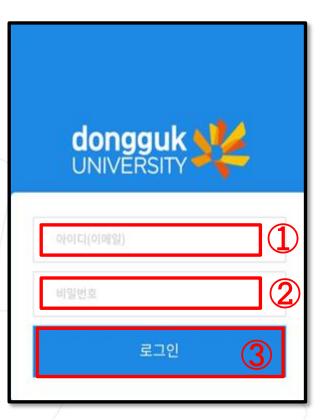

- Password at first login: D.O.B(YYMMDD) + dg!
   \* e.g: If you were born on January 1, 1999, PW is 990101dg!
  - When logging in for the first time, you must change your password. (④)

| 0 | 남용자 ID 2 <b>1111</b> 8<br>I름 <b>1111</b><br>/ebex ID 2 <b>1111</b> 8@dgu.kr | 1     |
|---|-----------------------------------------------------------------------------|-------|
|   | 새 비밀번호                                                                      |       |
|   | 새 비밀번호 확인                                                                   |       |
|   | 변경하기                                                                        | rsity |

6. Check the log-in status

and select [미팅참역(Join meeting)]

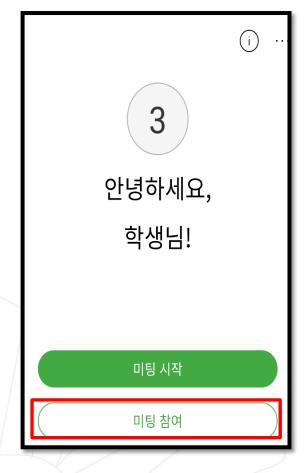

- 7. Enter the meeting number (or URL) of the lecture and click on [참역(Join)]
- \* The meeting number for each lecture must be checked via e-Class

| кт ख                                    | 🔌 🛈 🖾 🏫 📶 63% 🛢 오후 8:15 |    |  |  |
|-----------------------------------------|-------------------------|----|--|--|
| < 미팅에 참여                                |                         | 참여 |  |  |
|                                         |                         |    |  |  |
| 575 3 546 ×                             |                         |    |  |  |
| 개인 룸에 초대된 경우,<br>URL을 입력할 수 있습니다.       |                         |    |  |  |
| company.webex.com/meet/ <b>username</b> |                         |    |  |  |
|                                         |                         |    |  |  |

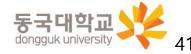

8. Check whether the microphone is on mute

and click on [참역(Join)]

**\*** Click **•** to select front or rear camera on smartphone

(If the microphone icons are red, the microphone is off.)

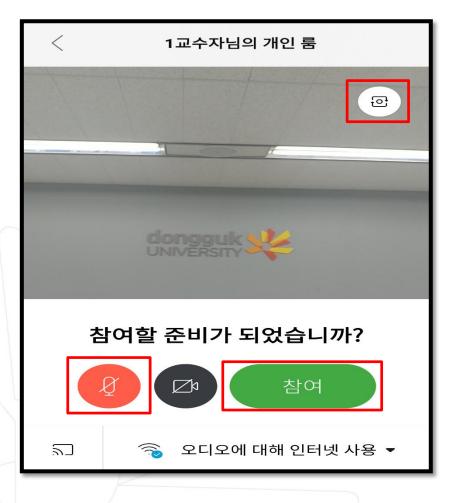

9. Online Classroom access screen

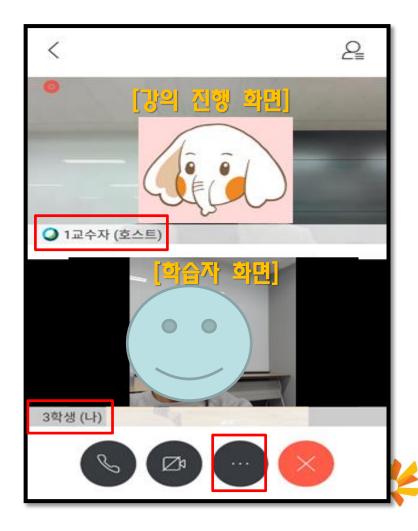

- 10. Webex Classroom Features
  - Click on 🖤 to open Settings

 Settings provide features such as share contents with everyone(1), chat with everyone(2), and survey (3)

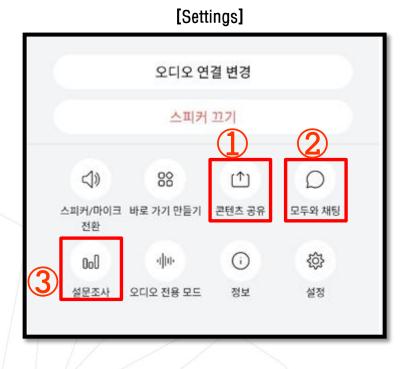

\* For more details, please refer to [4-2. Functions Available while Participating in Webex Remote Learning] of this maual 11. Ending mobile Webex

Click on the [종료(End)] (④) button on the bottom-right of the screen to exit the lecture hall

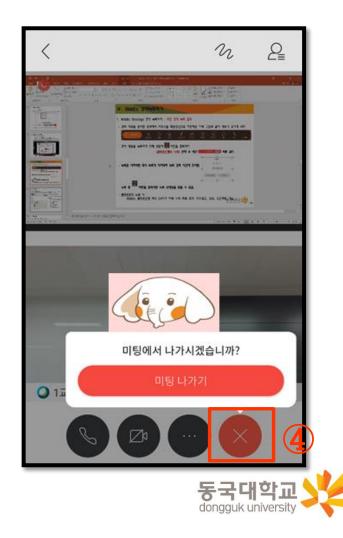

43

# 5. Tips for Webex Remote Learning

#### 5-1. How to Apply for Auditing through e-Class 5-2. How to Participate in Webex Classes for Graduates

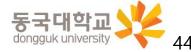

### 5-1. How to Apply for Auditing through e-Class

Students, who wish to audit a course for which they have not been enrolled or to take the course in advance during the course correction period, are encouraged to use the auditing application method.

- 1. Access to e-class → 로그인(Log in) → Click the [사이버캠퍼스(Cyber Campus)] (①)
  - → [청강신청(Apply for auditing)] (②)
  - \* E-class Website: https://eclass.dongguk.edu/

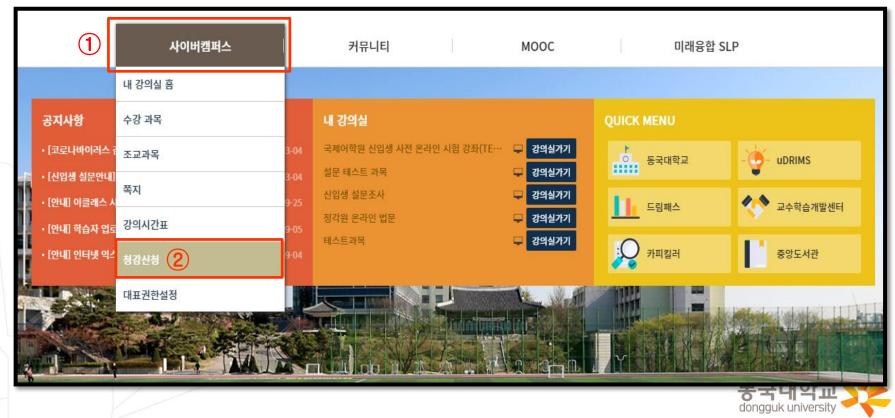

## 5-1. How to Apply for Auditing through e-Class

- 2. Search the course you want to audit(①) Click on [신청하기(Apply)](②) on the right
  - $\times$  You can also search with the course number after changing the tab to course number(3)

| 사이버캠퍼스  |             | 커뮤니티           | 1                  | МОО   | C                        | 미래융합 SLP |               |
|---------|-------------|----------------|--------------------|-------|--------------------------|----------|---------------|
| 사이버캠퍼스  |             | ·아버캠퍼스         | 드 청강신청             |       | ž                        |          |               |
| 내 강의실 홈 |             |                | 신청현황               |       |                          |          |               |
| 수강 과목   | 2020년<br>No | 2학기 3 과<br>캠퍼스 | 목명 · 범주형자:<br>과목코드 | 료분석 Q | 1)<br><sub>अदि</sub> ष्ठ | 대표교수     | 청강신청          |
| 조교과목    | 1           | 서울캠퍼스          | ST 6               | 01    | 범주형 선                    | oj       | 신청하기          |
| 쪽지      |             |                |                    |       | 1                        |          | 2             |
| 강의시간표   |             |                |                    |       | 1 p                      | ages     |               |
| > 청강신청  |             |                |                    |       |                          |          |               |
| 대표권한설정  |             |                |                    |       |                          |          |               |
|         |             |                |                    |       |                          |          |               |
|         |             |                |                    |       |                          | dongg    | <b>국대학교</b> 🌿 |

### 5-1. How to Apply for Auditing through e-Class

3. Confirm the course title and professor, and enter the reason why you are applying for audit(①) Click on [신청하기(Apply)] at the bottom (②)

| 청강신청        |           |  |  |  |
|-------------|-----------|--|--|--|
| 학기명         | 2020년 1학기 |  |  |  |
| 과목명         | 범주형자료분석   |  |  |  |
| 대표교수        | 이영섭       |  |  |  |
| 강의시간(강의실)   |           |  |  |  |
| 신청사유        |           |  |  |  |
| 2 실청하기 ★ 달기 |           |  |  |  |

4. Application for audit is complete - Wait for the professor 's approval

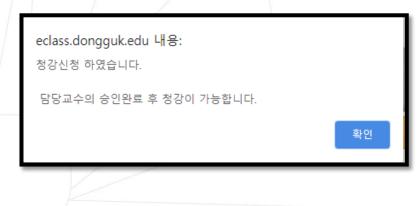

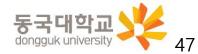

# 5. Tips for Webex Remote Learning

5-1. How to Apply for Auditing through e-Class5-2. How to Participate in Webex Classes for Graduates

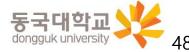

### 5-2. How to Participate in Webex Classes for Graduates

- Undergraduates must take weekly courses through e-class.
- Since graduates are not allowed to take courses through e-class, they can participate in classes by running the Webex application after obtaining permission from the instructor.

#### [How to Participate in Class by Running Webex Application for Graduates]

Run the [Webex Meetings] application on your computer or mobile
 → Click [손님으로 삭용(Use as a guest)] (①) in the login window

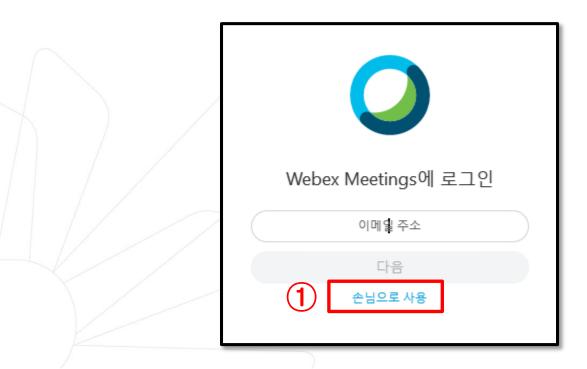

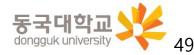

#### 5-2. How to Participate in Webex Classes for Graduates

- 2. <u>According to the class time of the course you are taking</u> participate in the Webex Meetings classroom of the course
  - Enter the course url or meeting number (1) in the [meeting information input box] to participate in the classroom
  - You must be informed of the meeting number and participation password for each week of the course by the instructor in advance.
  - Enrolled students must not use [손님으로 사용(Use as a Guest)], but <u>they must enter the classroom through e-class to take a course</u>. (There may be problems such as non-recognition of attendance)

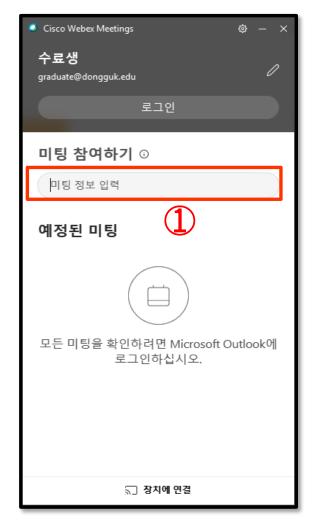

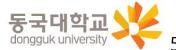

## Thank you for your cooperation

in the Webex real-time remote learning.

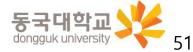